VII. Microsoft Excel を用いた数値計算

# 目的

- 表計算ソフト Excel の概念と使用法を学ぶ
- 数値計算の初歩を学ぶ
- 

# 1.関数のテイラー・マクローリン展開

ここでは、テイラー・マクローリン展開する関数として、正弦関数

$$
y = A \sin\left(\frac{2\pi t}{T}\right) \tag{1.1}
$$

を考える。関数を1周期分計算し、x=0 での展開したマクローリン級数

$$
y = \sum_{k=0}^{\infty} a_k x^k
$$
\n<sup>(1.2)</sup>

と比較する。ここで、

13 
$$
a_k = \frac{1}{k!} \frac{d^k y(x=0)}{dx^k}
$$
 (1.3)

- である。手順は次の通りである。
- (1) 正弦の値を Excel の組み込み関数を用いて計算する。このとき、*x* について離散的 に考える。
- (2) マクローリン級数に出てくるべき乗の項を1つ1つの次数ごとに計算する。
- (3) 上で計算した項の値を足し合わせる。
- (4) 組み込み関数とマクローリン級数で計算した値の差をとる。
- (5) 組み込み関数、マクローリン級数、差をグラフに表す。
- 

# 2.Microsoft Excel を使用した数値実験

- Excel を用いてテイラー展開が正しいことを確かめる数値計算を行う。手順は次の通り である。
- 

## 2.1 正弦関数の離散化

ここで時間 *t* や関数値 *y* は連続的な変数であるが、コンピュータで表すにはディジタ

ル的にとびとびの値で考える必要がある。とびとびの変数で考えることを離散化という。

(1.1)式を離散化するするには

$$
y_i = A \sin\left(\frac{2\pi t_i}{T}\right) \tag{2.1}
$$

 のように表せば良い。ここで、*i* は *i* 番目の離散的な時間であり、タイムステップと呼 ばれる。つまり、時間 *t* を

33  $t_i = \delta t i$  (2.2)  $t_i = \delta t$ *i* 

- 34 と表現している。ここで、みは時間間隔である。
- 残りの記号は固定される値であり、パラメータと呼ぶ。パラメータは変数と区別して 考える。
- *A* 振幅 *T* 周期
- 39 また、離散化する点だが、1周期あたり n<sub>p</sub>個の区間に分け、その両端に点があるものと する。
- 

# 2.2 正弦関数の計算と数値表作成

- 次のような手順で、Excel シート上に時間 *ti*での正弦関数の値 *yi*を計算する。
- (1) Excel の新規シート作成を選ぶ。
- (2) パラメータの表を作成する。図のシートでは左側の方である。
- (3) タイムステップ *i*、時間 *ti*、*y* の値 *y <sup>i</sup>*を入れるコラムを決める。
- (4) タイムステップのコラムに 0, 1 を入れる。
- (5) 0, 1 を入れたセルを選択する。
- (6) カーソルを右下の四角に当てると、カーソルが十字に変わるので、そのまま下に
- ドラッグする。
- (7) (8) により 0,1,2….というコラムが出来る。
- 

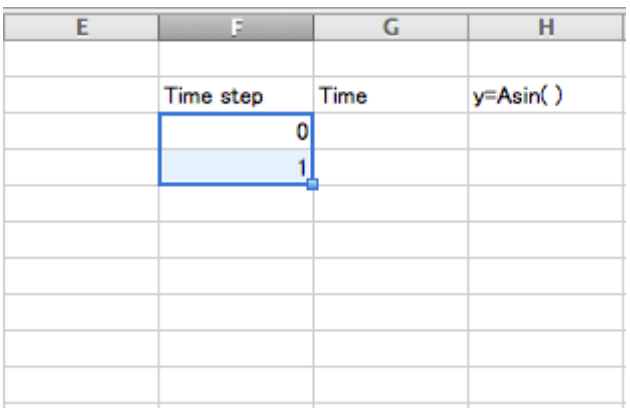

54 2.10, 1を入力したセルを選択

- (10) 時間の所に数式を入力する。このとき、以下に注意。
- ・式は=(イコール)で始める
- ・絶対位置を使う変数に\$を付ける
- (11) 式のセルをコピーして同じコラムの下のセルに貼り付け(ペースト)する。
- 

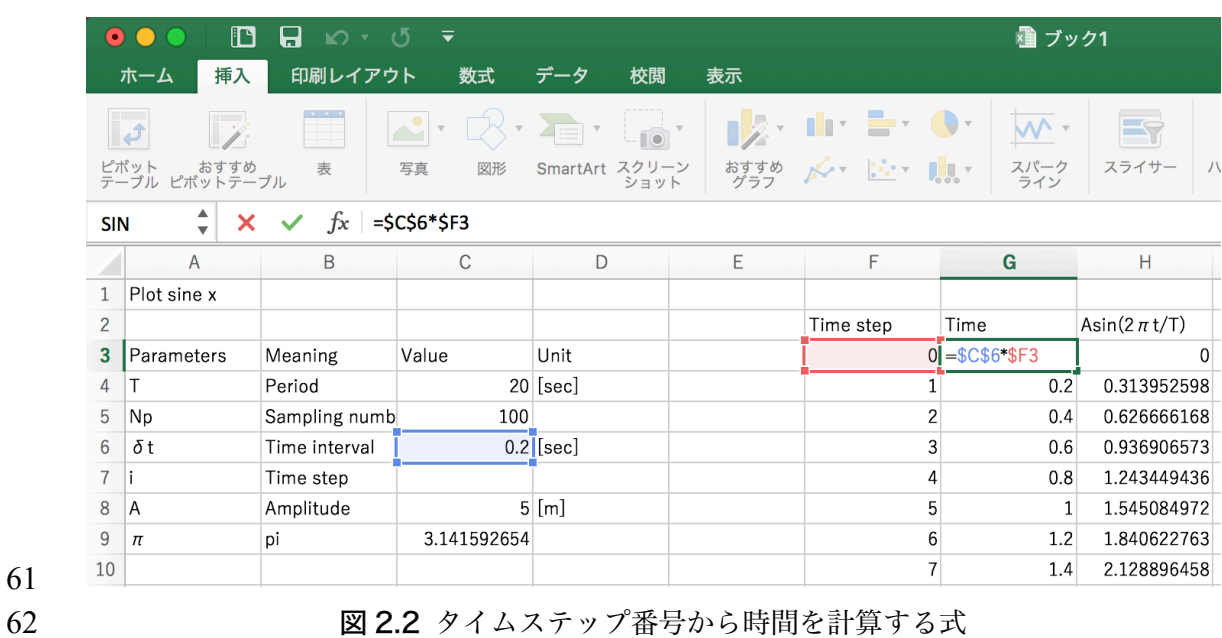

 (11) 下の式で *xi*を計算して,コピー・貼り付けですべてのタイムステップの値を計算 する

  $x_i = 2\pi t_i/T$ 

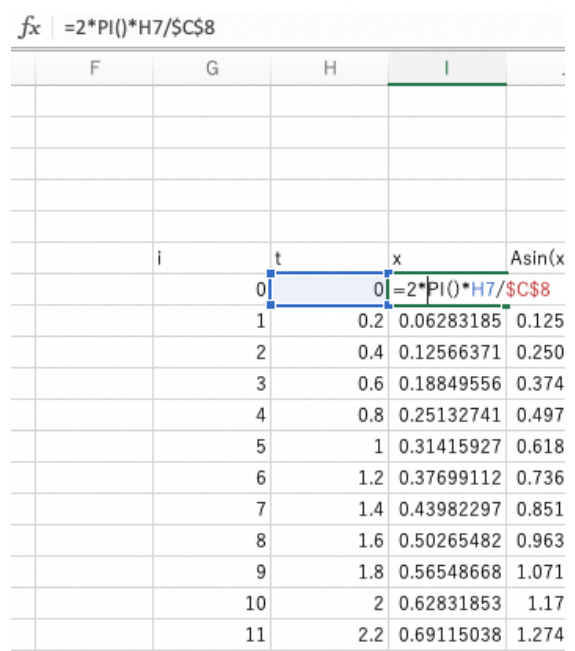

図 2.3 時間 *t* から *x* を計算

(12) sin の式を入力する。

(13) 式をコピーしてじコラムの下のセルに貼り付け(ペースト)する。

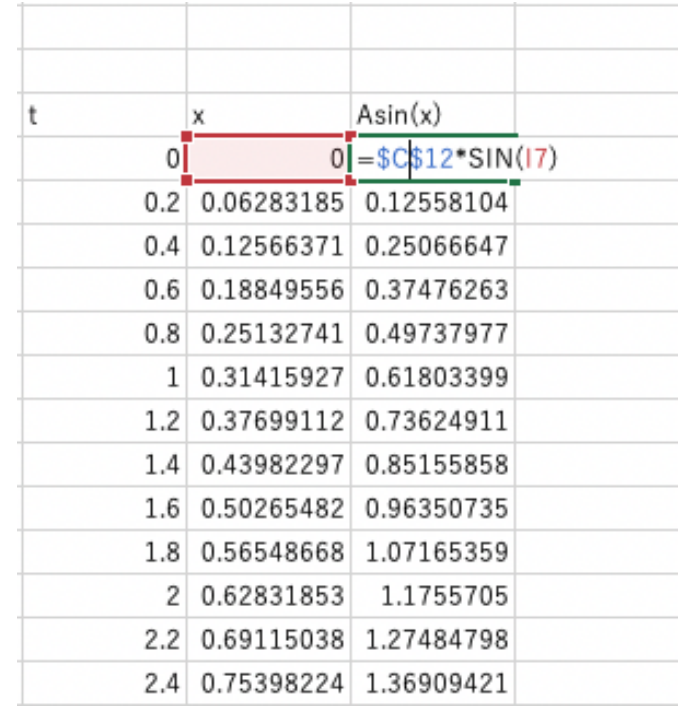

図 2.4 *x* から *A*sin…を計算

# 2.3 テイラー・マクローリン級数の計算

- テイラー・マクローリン級数の計算は次のように行う。
- [1] 次数ごとの列を作る。
- [2] それぞれの列の先頭の行には係数 *ak*を計算するセルを作る。
- [3] それぞれの列では、1つの次数の値
- $a_k x^k$
- を計算する。
- [4] *N* 次まで計算し、それぞれの時間の総和を組み込み関数で計算した sine の値の横に
- 計算する。
- [5] その隣の行に組み込み関数で計算した値とマクローリン展開で計算した値の差を 計算する
- 

## 2.4 実際の手順

- (1) 係数を計算しやすいように 5 行くらい開けた行を作る
- 

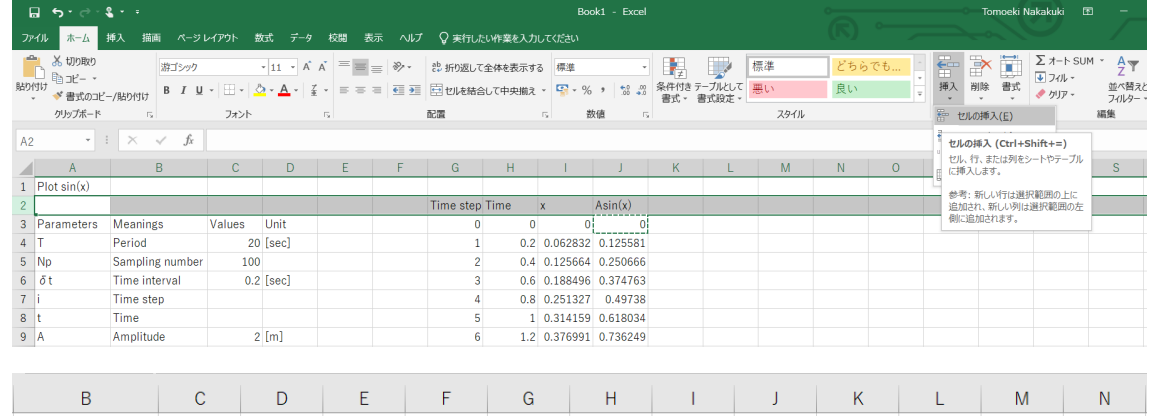

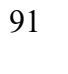

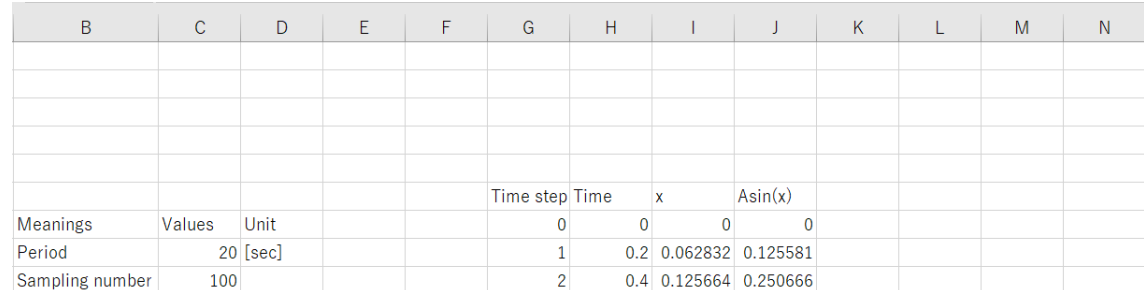

図 2.5 係数を計算する行を空ける

95 (2) 次のようにセルに注釈を付ける

- 96  $0$   $P$  $G$  $H$  $\mathbf{J}$  $\overline{K}$  $\mathbf{L}$  $M$  $\overline{N}$  $\overline{O}$  $\overline{R}$  $\overline{S}$  $\mathbf{I}$  $m$  $\overline{\mathbf{k}}$ sig  $1/k!$  $a_k$ Time step Time  $Asin(x)$  $\overline{0}$  $\Omega$  $\overline{0}$  $\Omega$ 0.2 0.062832 0.125581  $\mathbf{1}$ 0.4 0.125664 0.250666 97  $\overline{2}$ 98 2.6 セルへ行の注釈を入力 99 100 ここで k は次数、sig(nature)は符号(+-)、 k!は階乗、a\_k はテイラー級数の係数 *ak*を表 101 している。 102 103 (3) 上の行にドラッグを利用して,*m* の値を記入 104 *m* は次数 *k* が次のように計算される整数値(資料 A2 参照)である 105  $R$  | P  $\overline{O}$ W  $S$  $T$  $\cup$  $V$  $X \parallel$ Y.  $Z$  $m$  $\overline{1}$  $\overline{2}$  $\overline{3}$  $\overline{4}$  $5<sup>5</sup>$  $6\phantom{a}$  $\overline{7}$  $\mathbf{8}$  $\overline{9}$ 10  $=2*Q1-1$  $\overline{\mathbf{k}}$ sig  $1/k!$  $a_k$ 106 107 図 2.7 級数の次数を入力 108 109 (4) 上のように2行目に *m* から次数 *k* を計算する 110  $Y =$ P.  $Q$  $R$   $S$  $T$   $\vert$  $U$  |  $V$  and  $V$  $W$  $X \parallel$  $Z$  $\,1$  $\overline{2}$  $\overline{3}$  $\overline{4}$  $\overline{5}$  $6 \overline{6}$  $\overline{7}$  $\bf{8}$  $\overline{9}$  $10$ m  $\overline{1}$  $\mathsf k$  $\overline{3}$  $5<sup>1</sup>$  $7$  $9<sup>1</sup>$  $11$ 13 15 17 19 111 112 図 2.8 次数の計算 113
	- 48

# (5) 符号を次の式から計算する

#### $(-1)^{m-1}$

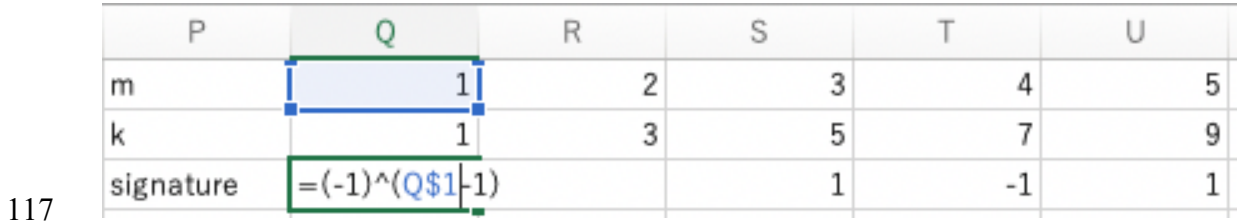

図 2.9 符号+-の判別式

(6) *k* の階乗分の1を計算する。

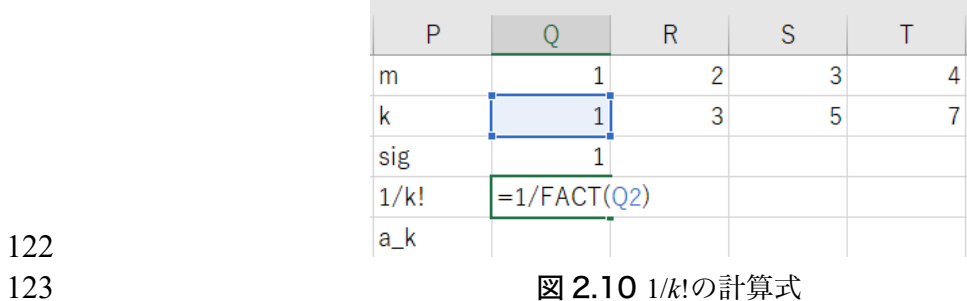

(7) テイラー級数の係数 *ak*を計算する。

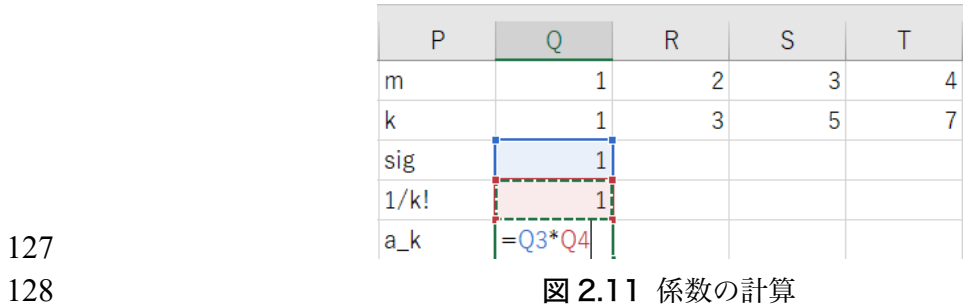

(10) 1次の項の x=0 の値を計算する。

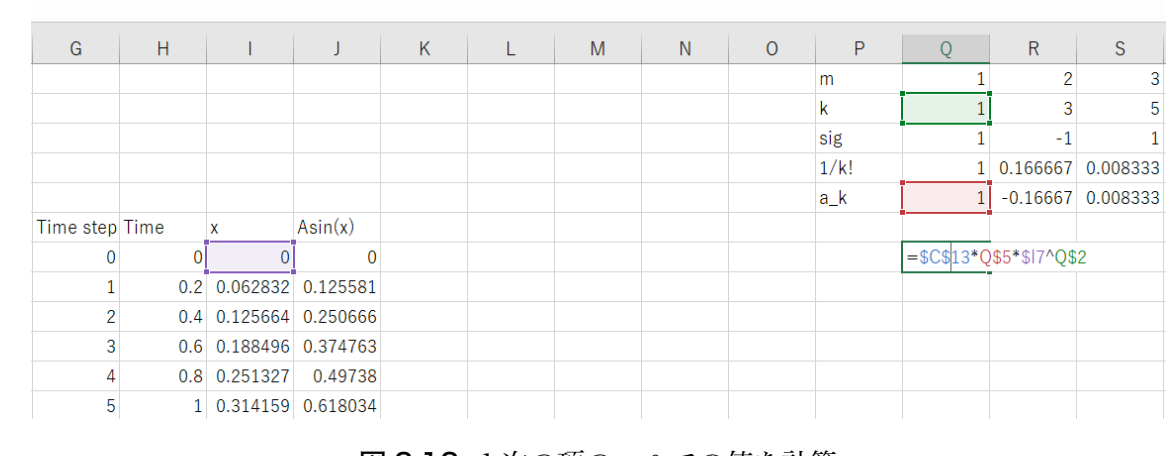

図 2.12 1次の項の *x*=0 での値を計算

(11) セルにコピペするこれで次数1の項が計算される。

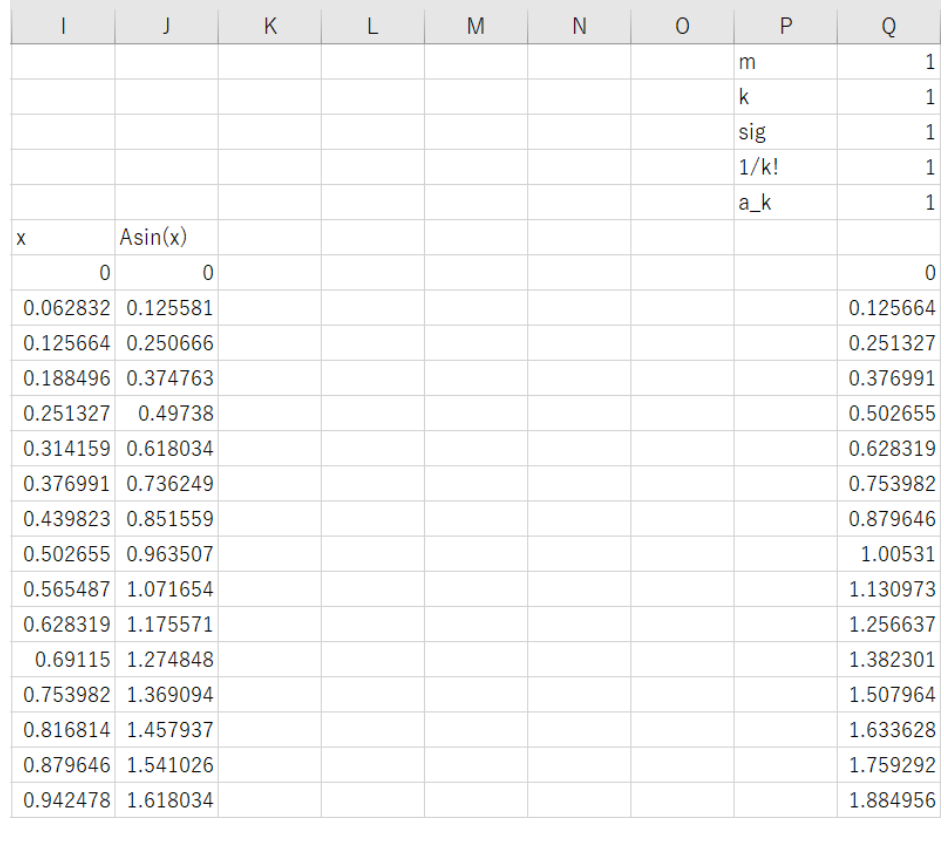

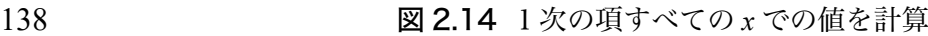

152

151 図 2.16 すべての次数ですべての *x* での値を計算

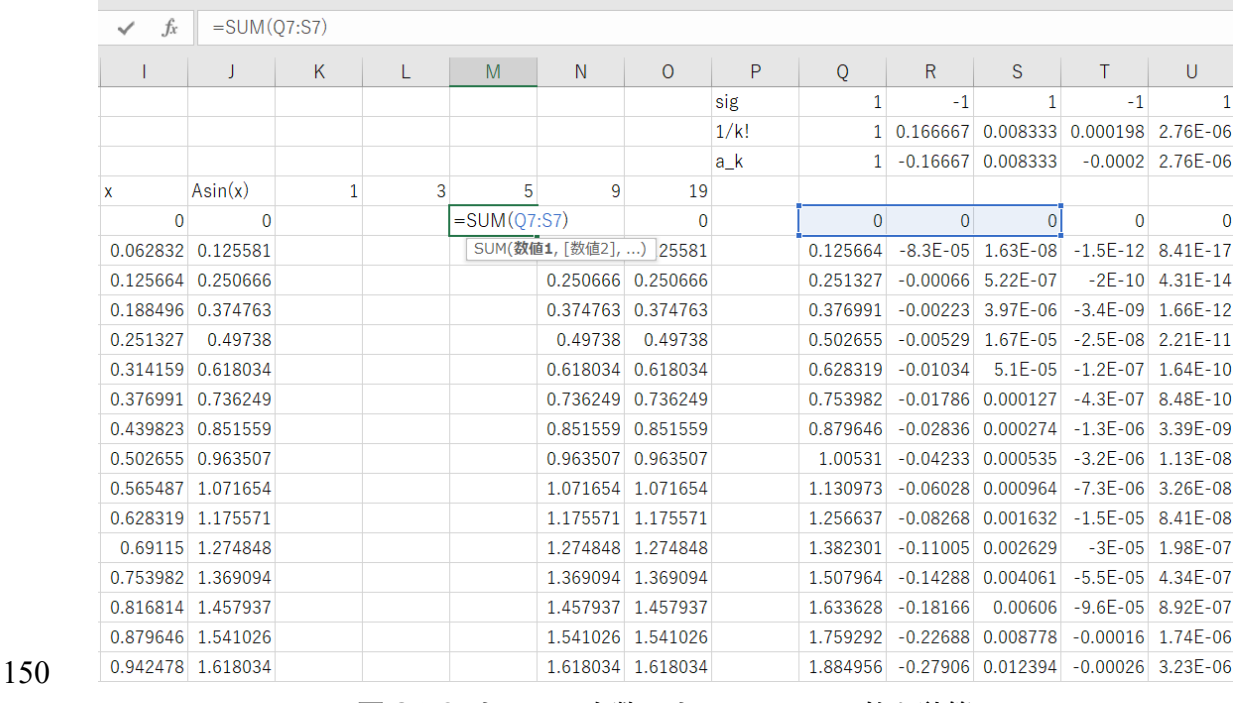

149

# 148 (15) 選んだ次数までの総和を計算する

145

147

146 図 2.15 *x*=0 での総和を計算

 $\overline{\mathbf{K}}$ M  $\Omega$  $\overline{P}$  $R$   $S$  $\top$  $\bar{\mathsf{U}}$  $\overline{M}$  $\bar{x}$  $\overline{z}$  $10$  $m$  $\mathbf{1}$  $\overline{2}$  $\overline{3}$  $\overline{4}$  $\overline{5}$  $6\phantom{a}$  $\overline{7}$  $\mathbf{8}$  $\overline{9}$  $\overline{17}$  $\overline{\mathbf{k}}$  $\overline{3}$  $\overline{5}$  $\overline{7}$  $\overline{1}$  $\overline{9}$  $11$ 13 15 19 sig  $\overline{1}$  $-1$  $\overline{1}$  $-1$  $\overline{1}$  $^{\rm -1}$  $\overline{1}$  $^{\circ}1$  $\overline{1}$  $^{\rm -1}$  $1/k!$ 1 0.166667 0.008333 0.000198 2.76E-06 2.51E-08 1.61E-10 7.65E-13 2.81E-15 8.22E-18 1 -0.16667 0.008333 -0.0002 2.76E-06 -2.5E-08 1.61E-10 -7.6E-13 2.81E-15 -8.2E-18 a k  $\overline{19}$  $=SUM(Q7:Z7)$  $\overline{\circ}$  $\overline{\phantom{a}}$  $\overline{0}$  $\overline{0}$  $\overline{0}$  $\overline{0}$  $\overline{0}$  $\overline{0}$  $\overline{0}$  $\overline{\Omega}$ 0.125664 -8.3E-05 1.63E-08 -1.5E-12 8.41E-17 -3E-21 7.64E-26 -1.4E-30 2.08E-35 -2.4E-40  $0.251327 - 0.00066 - 5.22E - 07$  $-2E-10$  4.31E-14  $-6.2E-18$  6.26E-22  $-4.7E-26$  2.73E-30  $-1.3E-34$ 0.376991 -0.00223 3.97E-06 -3.4E-09 1.66E-12 -5.3E-16 1.22E-19 -2.1E-23 2.69E-27 -2.8E-31  $0.502655 - 0.00529 \left[1.67E - 05\right] - 2.5E - 08 \left[2.21E - 11\right] - 1.3E - 14 \left[5.13E - 18\right] - 1.5E - 21 \left[3.58E - 25\right] - 6.6E - 29$  $0.628319 \begin{array}{l} -0.01034 & 5.1E-05 \\ -1.2E-07 & 1.64E-10 \\ \end{array} \begin{array}{l} -1.5E-13 & 9.33E-17 \\ -4.4E-20 & 1.59E-23 \\ \end{array} \begin{array}{l} -4.6E-27 \\ \end{array}$ 

- 143 (15) 総和を計算する
- 144
- 
- 142 (14) 総和をとる最大の次数を表す数字、1, 3, 5, 9, 19 などを書く。
- 141 (13) K~O 列あたりの空き列に総和を計算するセルである。
- 140 (12) 2次以上はコピーペーストで計算できる

# 2.4 グラフの書き方

# (1) グラフにするデータを選ぶ

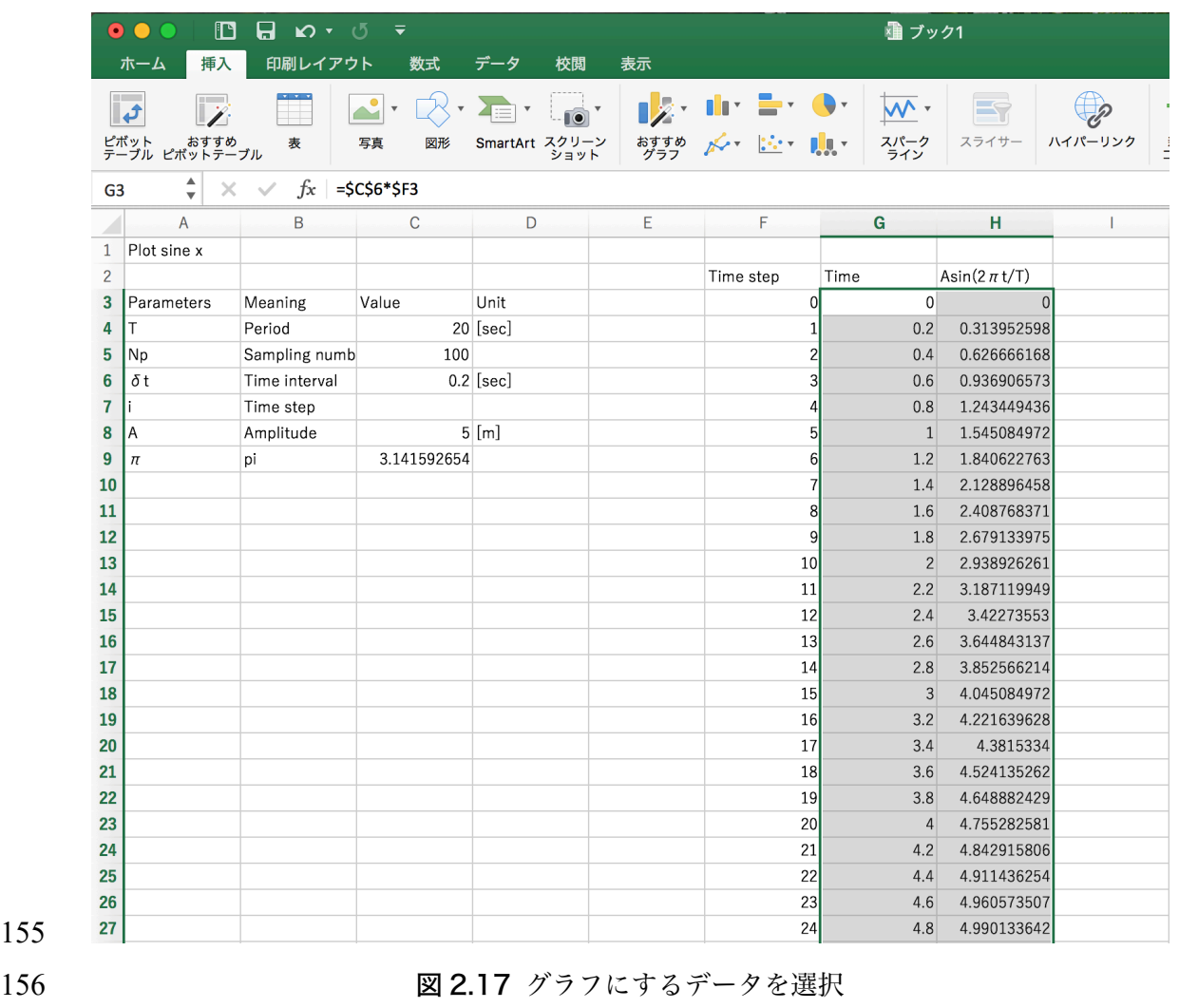

(2) [挿入]タブから[グラフの挿入]の[散布図]を選ぶ

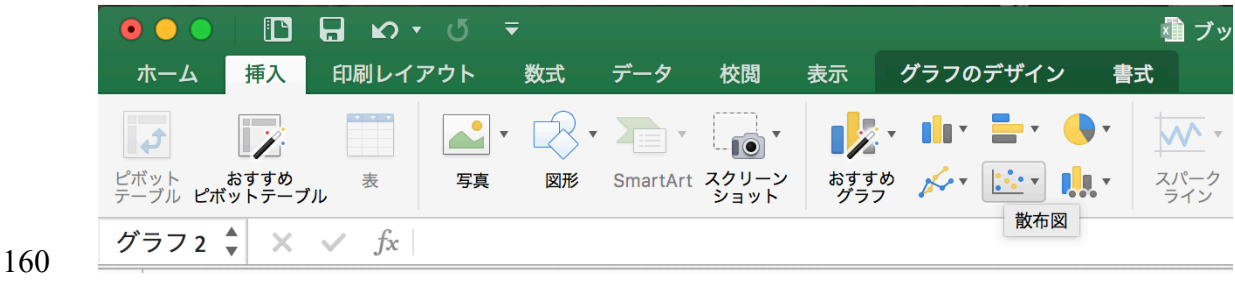

図 2.18 [挿入]タブから[散布図]を選ぶ

- (3) 散布図を押すとグラフの選択画面が出る。
- (4) どれか1つを選ぶとグラフが書ける
- (5) 適当な位置にグラフを移動する。
- 

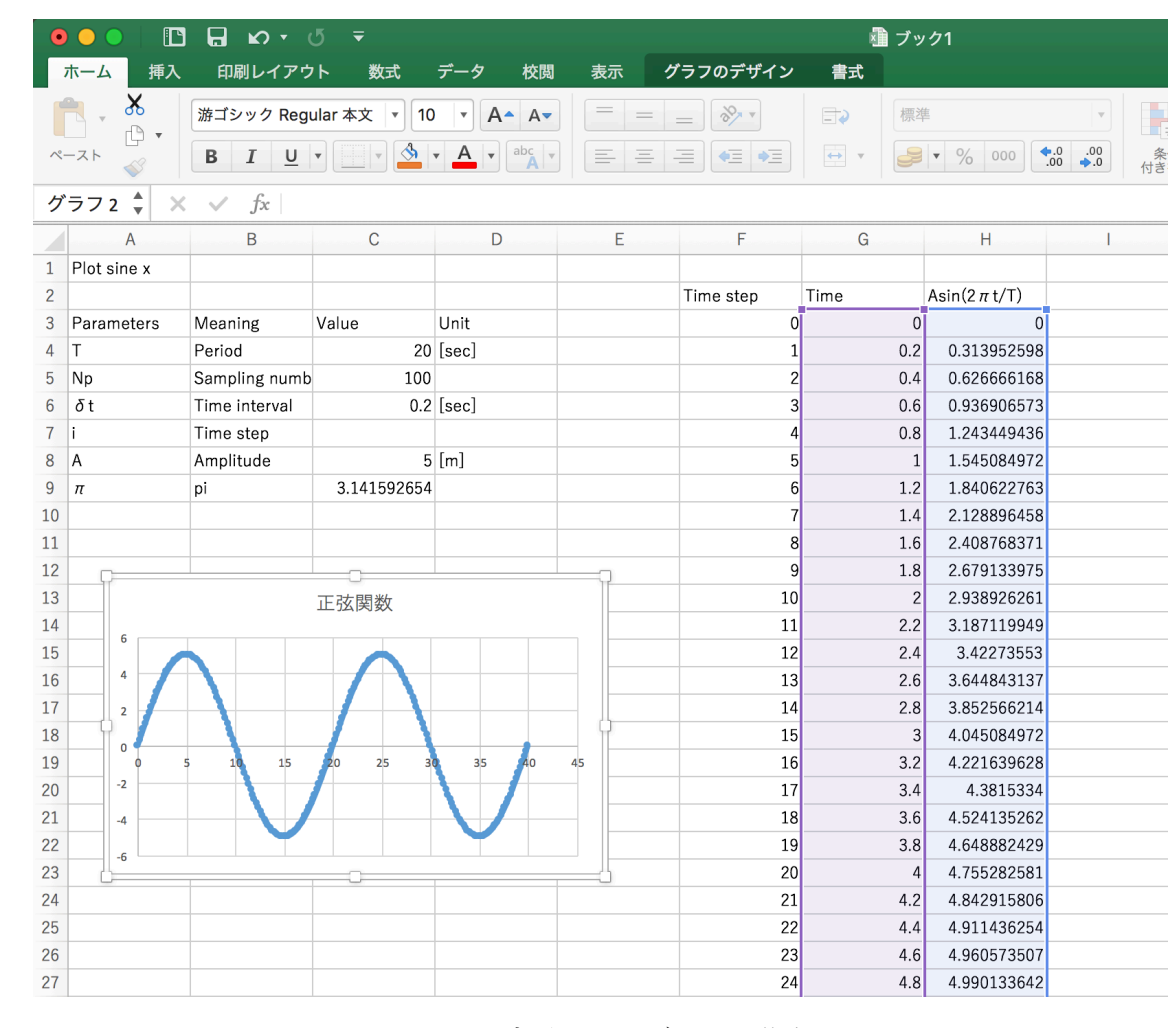

図 2.19 表示されたグラフの移動

- (1) 追加でプロットするデータを選択する。
- 

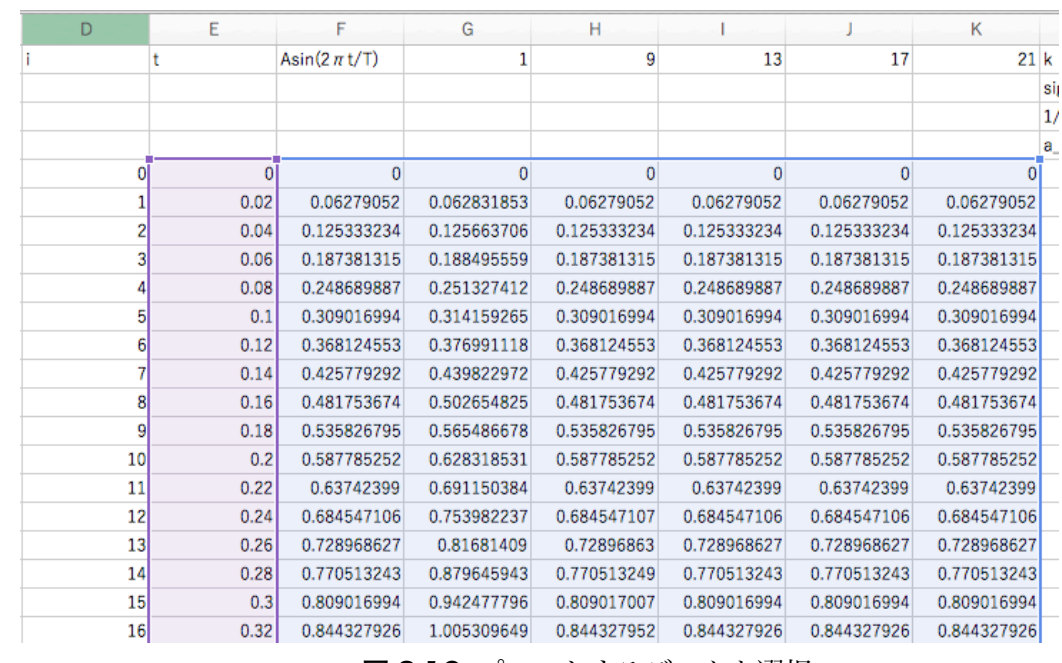

図 2.19 プロットするデータを選択

- 
- (2) そうするとグラフが変更される。
- (3) グラフの⾒栄えを整える
- 

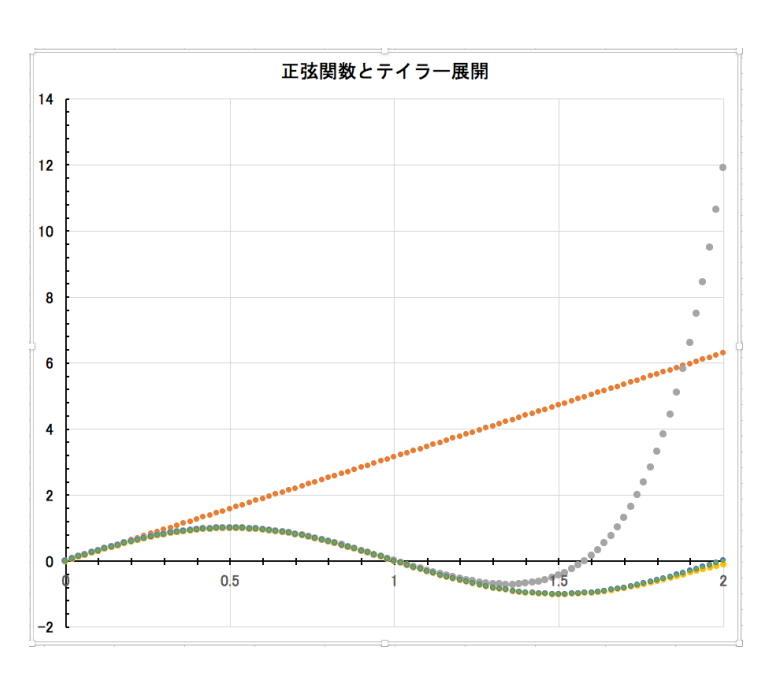

図 2.20 完成したグラフ:1次・9次…の級数をプロット